# $\frac{1}{2}$  kaltura

## Assign an entry to a category

**A** This article is designated for administrators.

1. Log into your Kaltura Management Console.

The **Entries** tab displays as the first page by default.

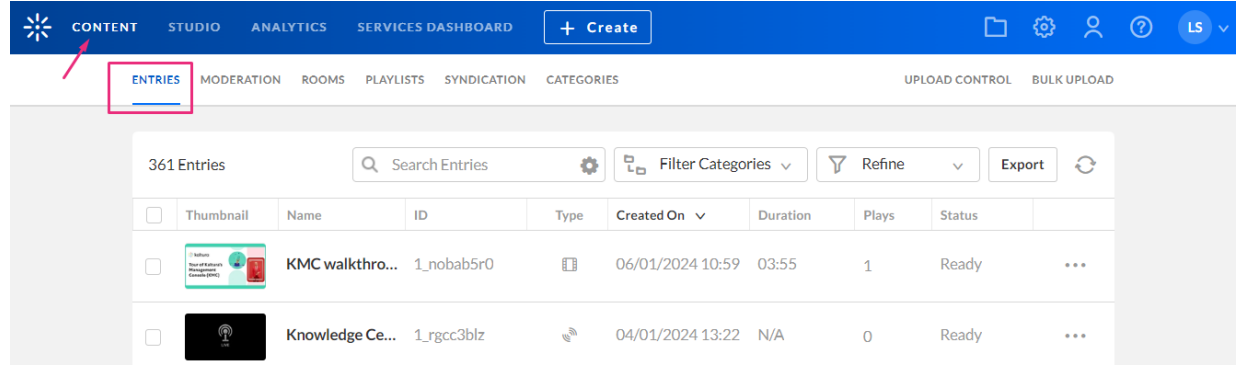

2. Click on the entry name or thumbnail.

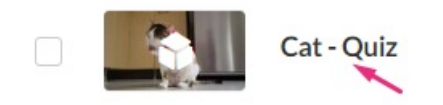

The **Metadata** tab displays.

3. Click **Browse Categories.**

#### The **Select Categories** screen displays.

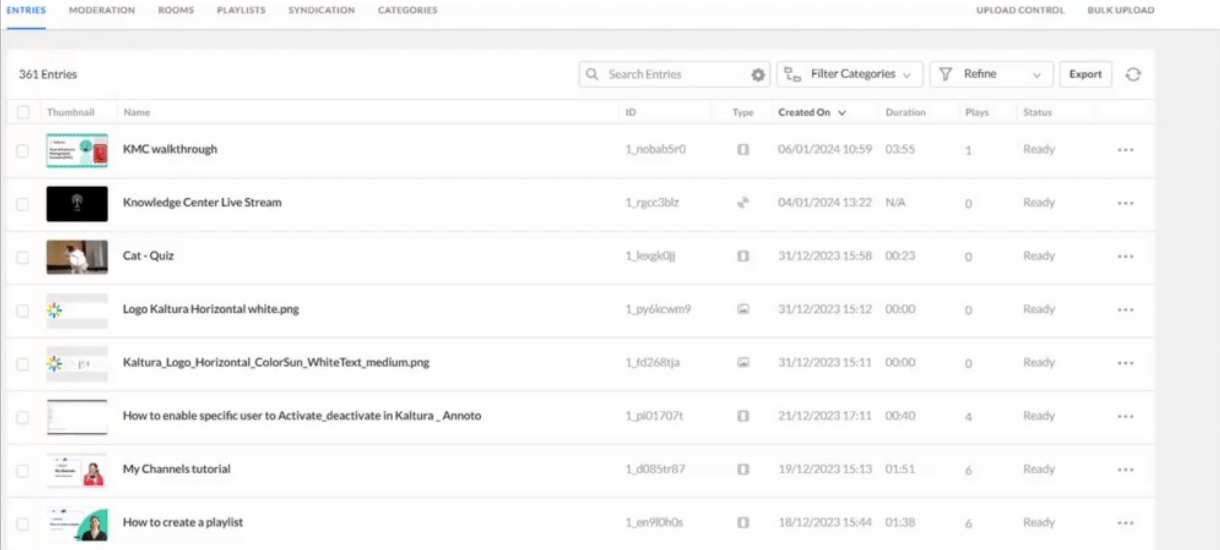

4. Choose the category you want to assign the entry to.

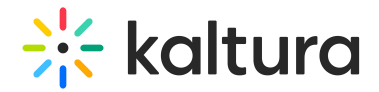

## **Select Categories**

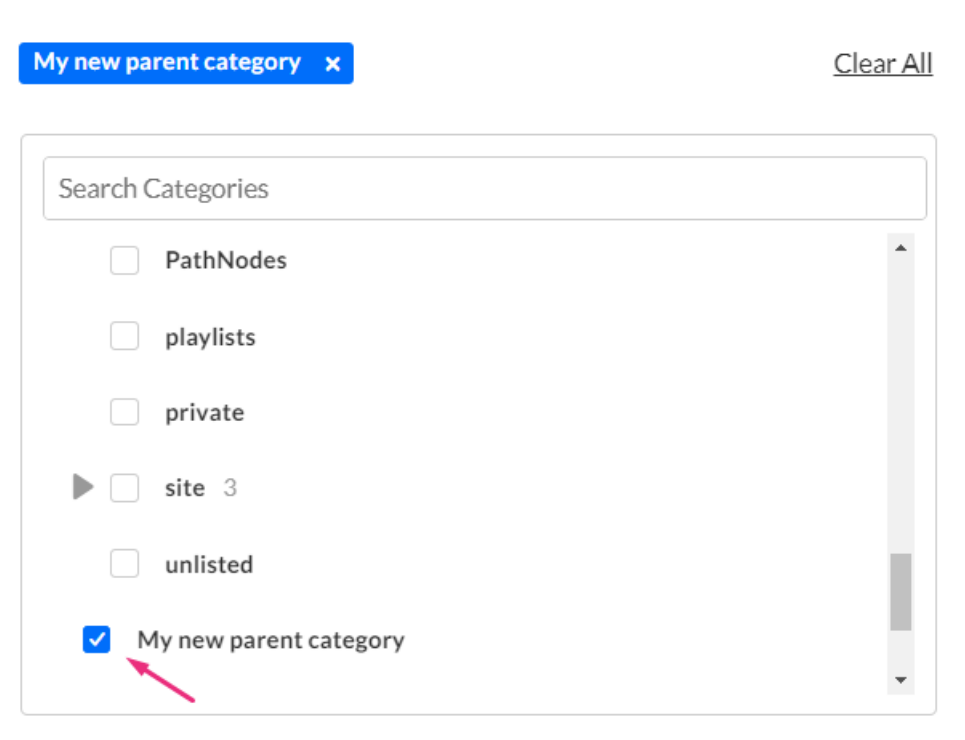

#### **Change Categories**

⚠ When adding an entry to a category in Kaltura's Video Portal (MediaSpace), be sure to add the entry to either the **Channels, Galleries,** or **unlisted** category located under the**site** category.

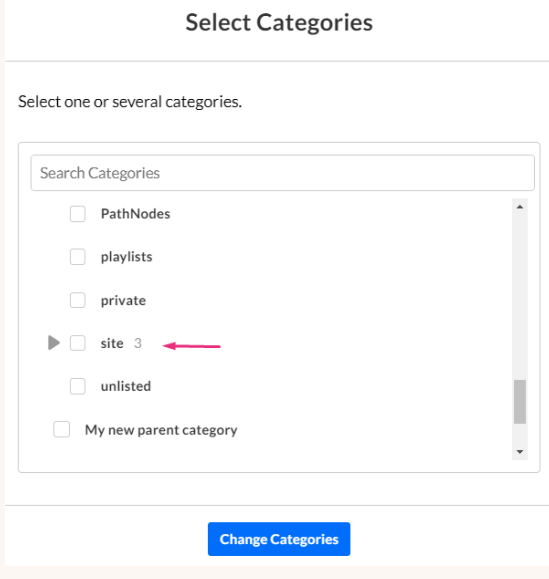

We don't recommend adding entries to other categories under the MediaSpace root category since adding entries to any other category may create unexpected issues. In addition, do not add content to both the unlisted category and

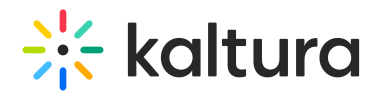

other categories. This will cause unexpected behavior.

### 5. Click **Change Categories**

The metadata tab displays showing the category the entry is now associated with.

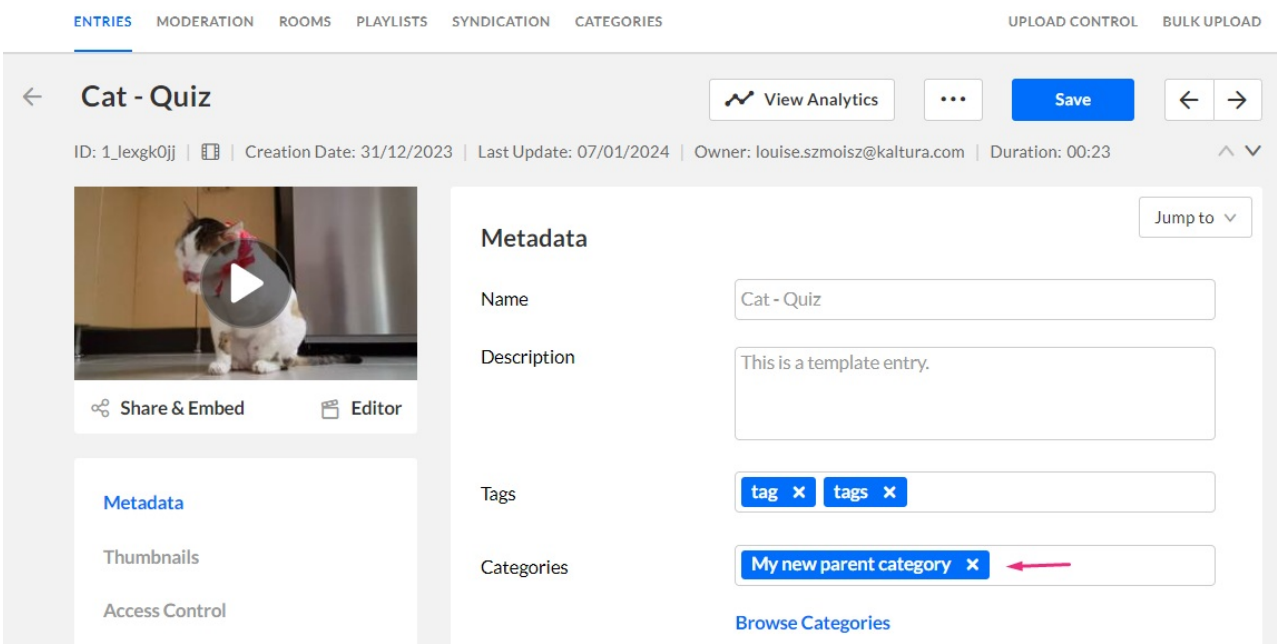

#### 6. Click **Save**.

For information about assigning entries to a category in the Video Portal (also known as 'publishing'), see our user guide [Publish](http://knowledge.kaltura.com/help/publish-media-in-kms) Media.

#### [template("cat-subscribe")]